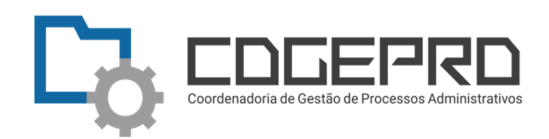

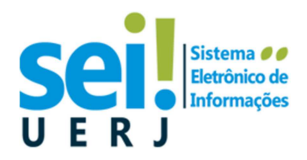

## **Como acessar a Central de Atendimentos**

# **Somente para Pontos Focais Setoriais SEI RJ UERJ**

Esta é uma orientação de como acessar o Serviço **Central de Chamados** para operações de suporte no sistema SEI, onde os Pontos Focais Setoriais deverão registrar as demandas de suas unidades para atendimento pela equipe do SERACS/COGEPRO/UERJ.

A Central de Chamados será utilizada para operações tais como: solicitação de acesso ao SEI RJ, mudança de perfil de usuário, complemento de dados de unidade e outras.

Somente os Pontos Focais Setoriais estão autorizados a abrir chamados, não sendo válido aos usuários do SEI RJ UERJ em geral.

### **Como acessar ?**

- **1-** Digite em seu navegador https://www.dinfo.uerj.br/servicos/
- **2-** Clique no ícone **Central de Atendimentos**:

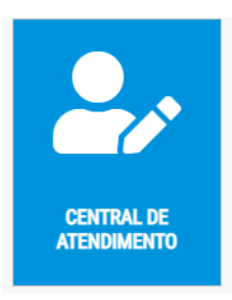

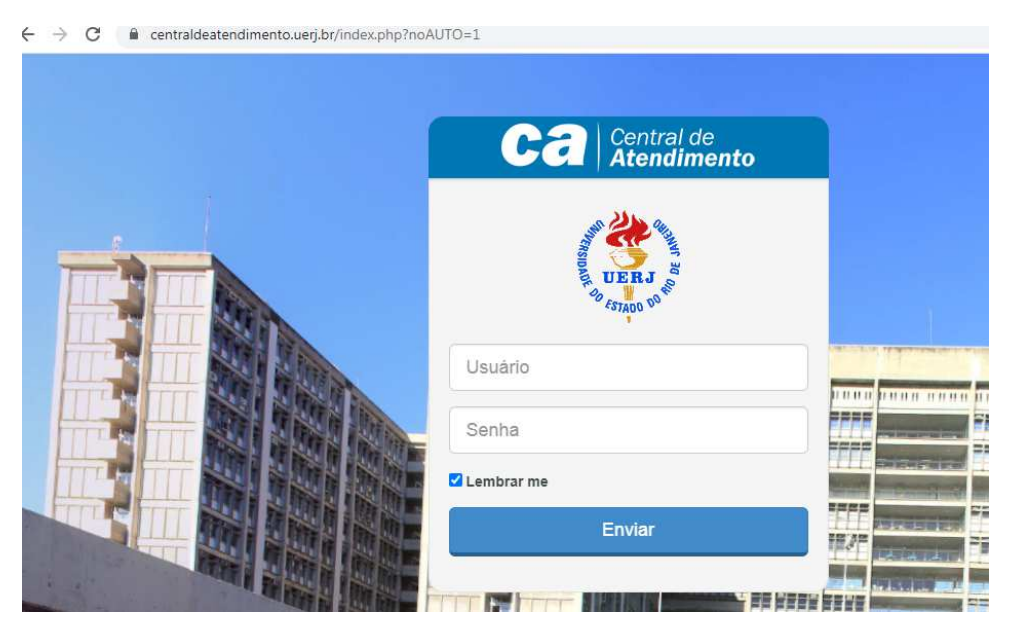

#### **3-** Digite seu CPF e sua senha do ID único UERJ;

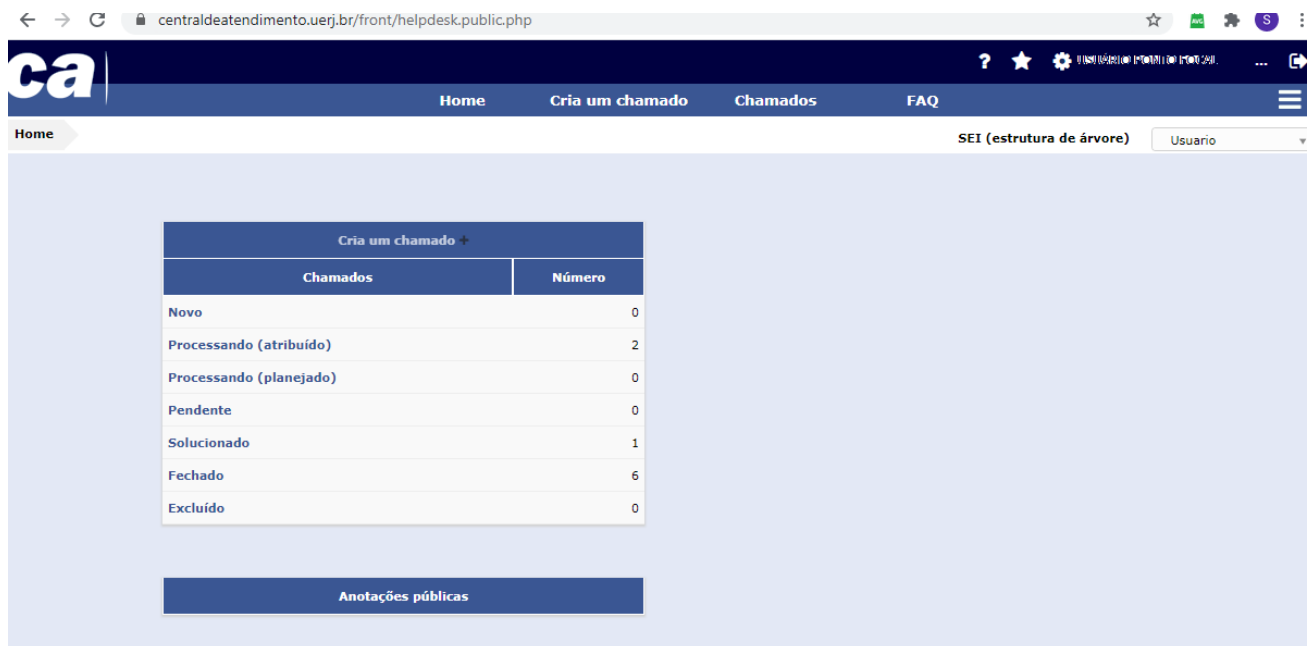

### **Como abrir um chamado:**

**4-** Clique em **Cria um chamado**

- **5-** Escolha o **Tipo: Requisição**
- **6-** Selecione uma **Categoria**:

**-ALTERAÇÃO DE DADOS CADASTRAIS DE USUÁRIOS -CADASTRO DE SERVIDOR -CADASTRO DE TERCEIRIZADO -CANCELAMENTO DE DOCUMENTOS -COMPLEMENTAÇÃO DE DADOS DE UNIDADE -EXCLUSÃO DE ACESSO DE USUÁRIO -INCLUSAÕ/ ALTERAÇÃO DE ASSINATURA NA UNIDADE -INCLUSÃO/ ALTERAÇÃO UNIDADE PERFIL** 

**7-**Preencha os campos principais disponibilizados:

**-URGÊNCIA:** Selecionar a prioridade

**-TÍTULO**: Seja objetivo na operação desejada e informe o usuário que solicitou

Exemplo: Cancelamento de acesso solicitado por chefedosetor@uerj.br

**-DESCRIÇÃO:** Completar os campos apresentados.

**-ESCOLHER ARQUIVOS:** Caso necessite anexar arquivos (no caso de cadastro de terceirizados)

**8-**Clique em **Enviar mensagem**

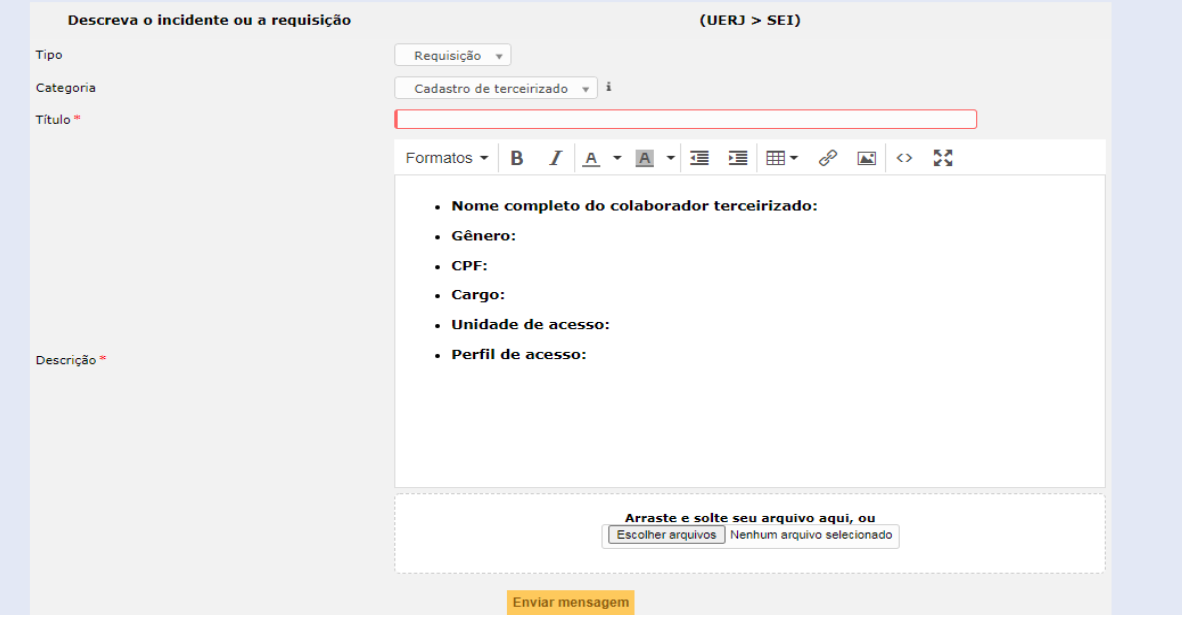

**Pronto!** Foi criado um número para seu chamado que foi enviado para atendimento.

Você receberá e-mail automático da Central de Atendimentos informando o andamento da solicitação.

## **Como consultar seus chamados e verificar o** *status***:**

**1-**Clique no menu **Chamados** da barra superior;

**2-**Os seus chamados serão exibidos e você poderá aplicar filtros como Processando, Fechados, Todos, etc. Clique no chamado desejado para ver o detalhamento.

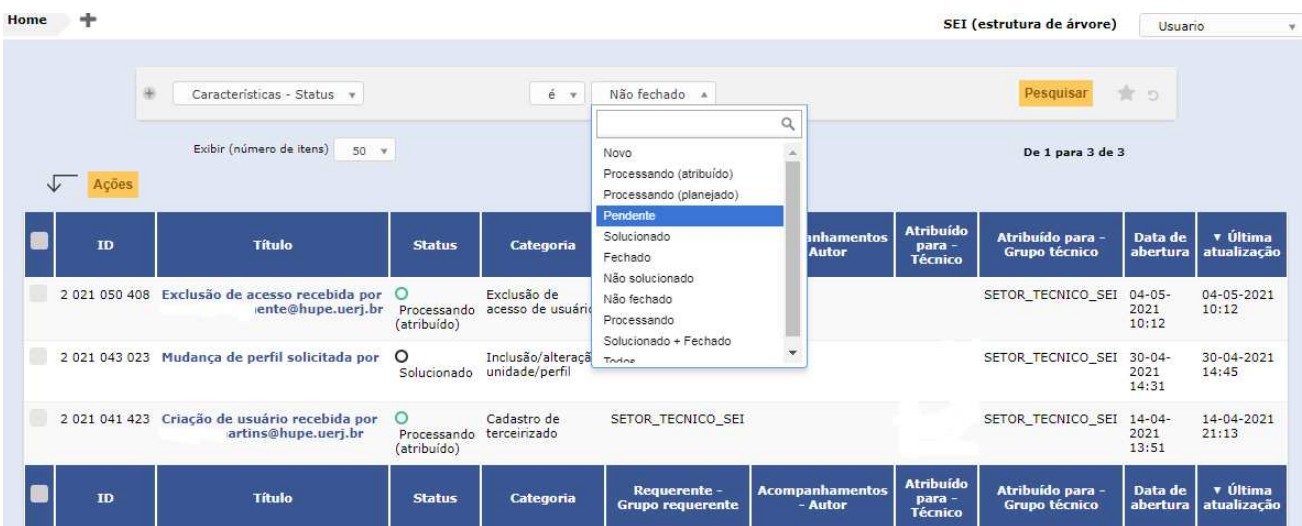